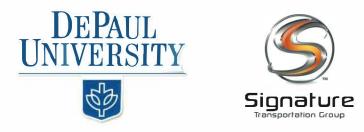

## DAILY SHUTTLE PROCEDURES

1.) Download or access the Verizon Reveal Manager App in the Google Play or App Store OR by scanning the below QR code:

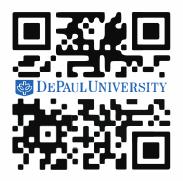

- 2.) Enter Credentials Below:
  - a. Username: dpu@dpu.com
  - b. Password: students
- 3.) The Vehicle Information, in real time, will be present in the app.

If the app does not work, or if you do not see the vehicle, please call the 24-Hour Dispatch Line

312.625.9100

A dispatcher will guide you to the vehicle.

\*Please make sure when you are using the Verizon Reveal Manager App that you select "show all vehicles" in the live map area. In the stacked icon on the top right of the live map, hit "show vehicle labels". If you are using the QR code, the stacked icon on the top right of the live map will have options to show vehicles and labels. The green arrow will show the active vehicles and location during your search. It will also show the shuttles and vans even when they are not in service with a red square.